## **CCGC Club Computer GHIN Posting Kiosk**

With apologies beforehand to those well familiar with score posting functions this tutorial may be overly detailed but hopefully helpful to others for posting scores under the new World Handicap System.

Google Chrome is the browser of choice for score posting at CCGC. If the posting kiosk home page doesn't show on the club computer screen ask a staff member to activate it for you.

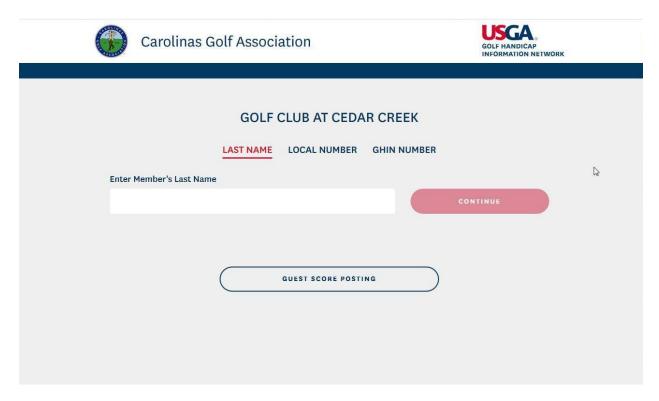

You may post using your name, local number or GHIN number. Enter one and press Enter.

The next page offers four options:

- Post Total Score
- Post Hole-by-Hole Score
- My Handicap Information
- Golfer Lookup

**Post Total Score.** "Post Total Score" takes you to a page that shows the course to be Cedar Creek Golf Club and other blocks pertinent to the round played. Clicking on any of the blocks gives you more options. You may change the course you played. (Our sister course Aiken Golf Club is in the system, too.) If not Cedar Creek or Aiken you may enter another course name. You may post an "18 Holes" or "9 Holes" score. Your Score Type may be Home, Away (not Cedar Creek Golf Club) or Competition (Tournament). You may change the date of your round and should if you post on a date other than the day you played. Both men and women must also

click on "Select Tees" and in the window that appears click on the appropriate tees for the round you are posting. (There are 9 tee selections for men, and you must scroll down the window to see the 9<sup>th</sup> tee selection.) There are 5 tee selections for women. After making the necessary changes enter your **Adjusted Gross Score** either Front Nine and Back Nine or simply Total Score and click Post Score. The procedure is the same for any other course with particular attention to the correct tees of the course played.

**Post Hole-by-Hole Score**. Most will probably never use it. The advantage of doing so, however, is you may enter your actual gross score for every hole played rather than having to compute your Maximum Hole Scores, i.e., Net Double Bogey, during or after your round yourself and entering your Adjusted Gross Score. GHIN will compute your Maximum Hole Scores from the gross scores you enter hole-by-hole based on your Course Handicap and record your adjusted score for the round.

**My Handicap Information**. My Handicap Information will show your Course Handicap by tees for either 18 holes or 9 holes. Clicking on Scores will produce your last 20 scores, the 8 used to compute your handicap, type (home, away, competition, etc.), etc. Note there is a "PCC" column. This is the "Playing Conditions Calculation" which if in effect for a particular day will reflect either a plus or minus number applied to your score for the day. (In short, the PCC determines whether playing conditions on a day differed from normal conditions to the extent that an adjustment is needed to compensate. It is a daily statistical procedure built into the GHIN system to which we have no access that compares scores submitted by players on the day – a minimum of 8 acceptable scores – against expected scoring patterns.)

**Golfer Lookup**. Golfer Lookup allows you to check the handicap and scores of any other player either by name or GHIN number at Cedar Creek or any other club in the U. S. or World.

Guest Score Posting. Note "Guest Score Posting" on the main kiosk page in the image above. This option facilitates posting a score on the day played at a course other than one's home course in consonance with the USGA's strong recommendation that a score should be posted on the day played. For example, a Cedar Creek member who maintains his handicap at CCGA may play a round at Aiken and by using the "Guest Score Posting" option immediately post his score from the Aiken Golf Club kiosk using his GHIN number. (Obviously he can't post from the Aiken kiosk using his name or local number as he isn't in the Aiken handicap system.) For that matter, he can play a round at any other course and post his score from that course's kiosk.

**GHIN Mobile app**. An alternative to using the CCGC club computer for score posting is the GHIN Mobile app. If you already have it on your iOS/Apple cell phone Carolinas Golf Association recommends you update it from the "app store." For an Android phone CGA advises you must uninstall the old app completely, either shut down or reboot your phone, and go to the "play store" to download and install the new GHIN Mobile app. When logging into the app do not key in any leading zeros with your GHIN number.